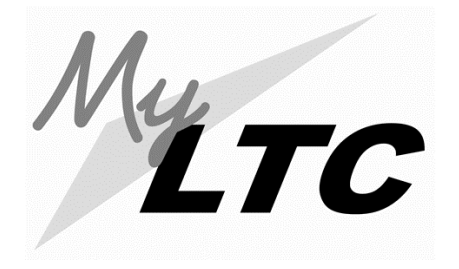

## **Shopping Cart & Registration Instructions**

*Use the Shopping Cart to temporarily plan your class schedule until it is time to enroll for a term.*

Go to **gotoltc.edu** (LTC's website). Click the **CURRENT STUDENTS** tab (upper right-hand corner) then on the **MyLAKESHORE** icon. If you have already created a password enter your LTC email and your password. If this is your first time logging in click the **First Time User** and create a password.

## *Accessing your Enrollment Shopping Cart*

Click on **MyLTC** and log in with your Student ID# and same password.

Click on **Student Center**.

Click on **Enrollment Shopping Cart**.

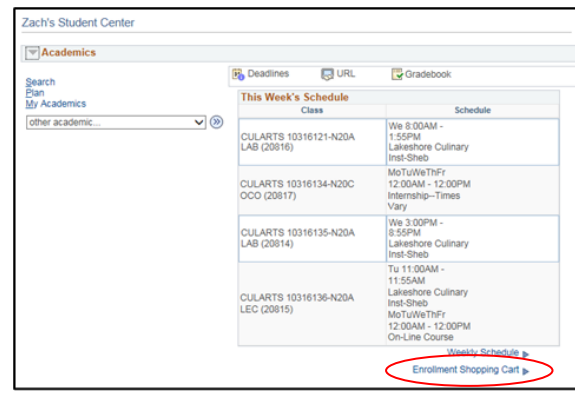

## **Select Term**

Select a term then select Continue.

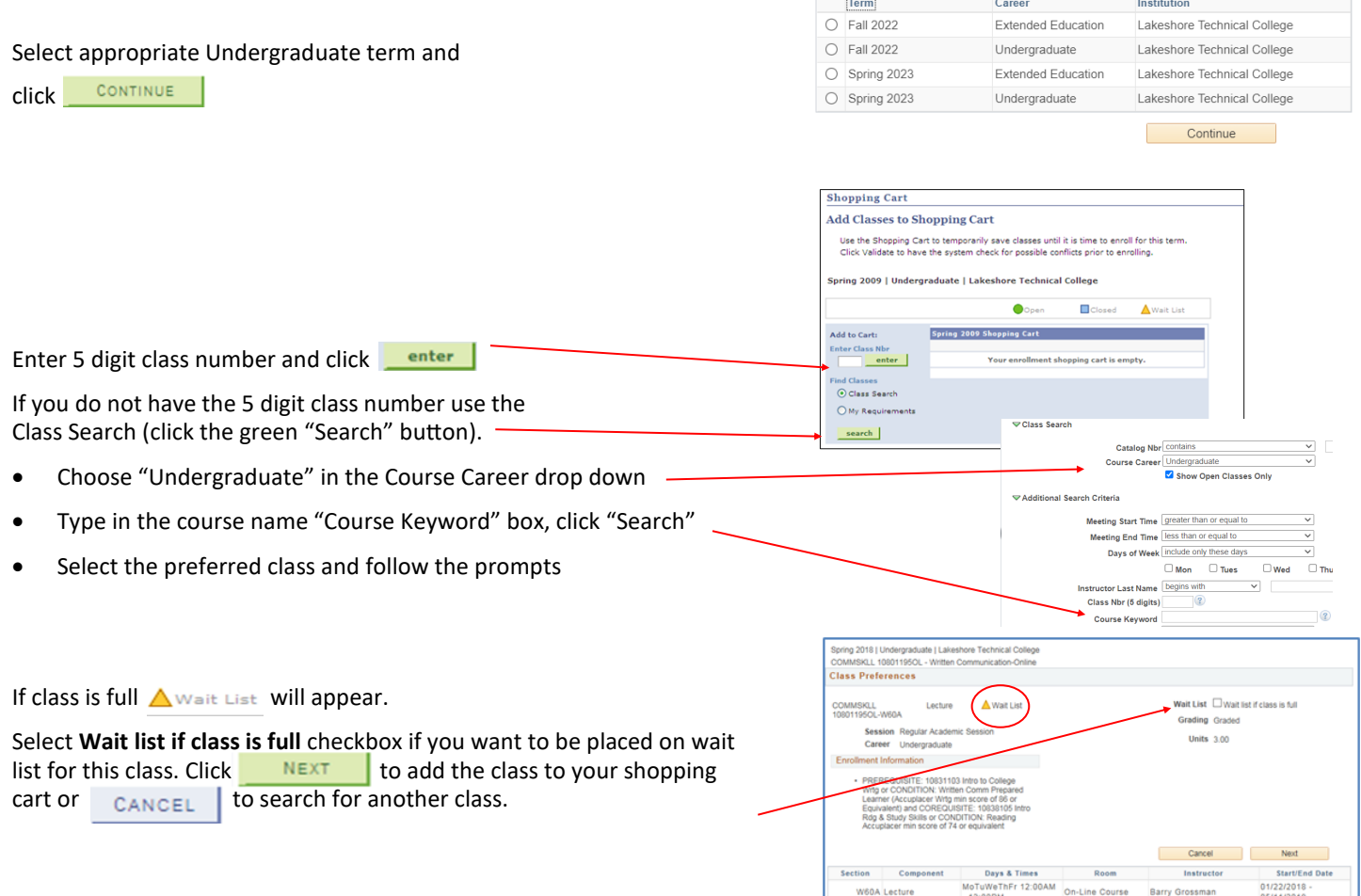

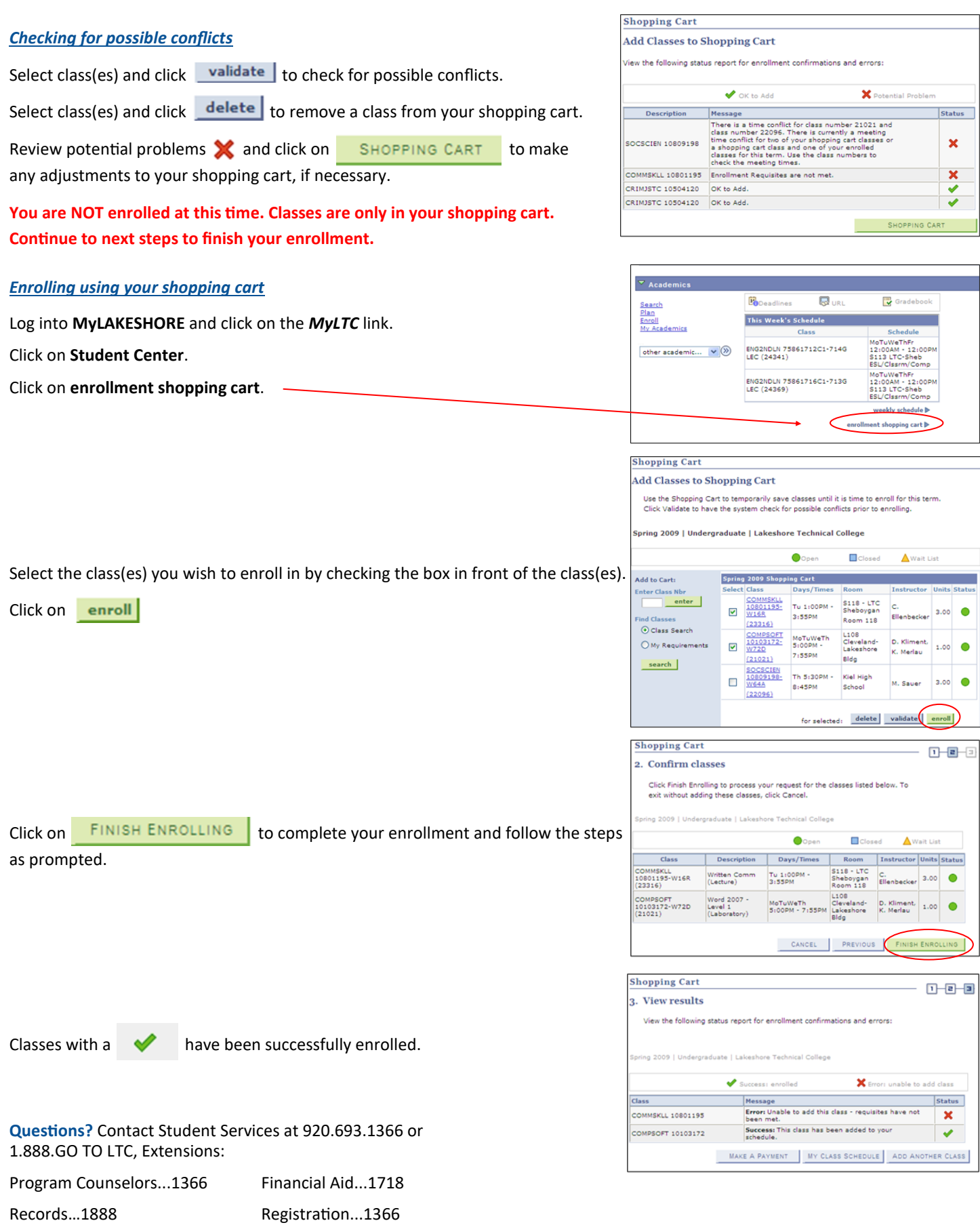

October 2022